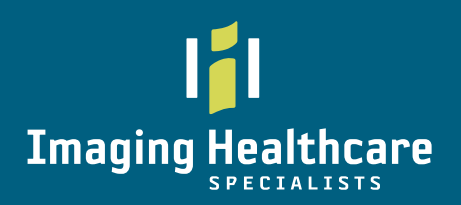

# **Image Viewer**

- Real-Time Image & Report Access Simplified Patient Search
- 
- Enhanced Image Viewer Tool Options Side-by-Side Comparison

### **Account Access**

#### **Required URL Access**

myihsonline.com/ica

#### **Recommended Browsers**

**Google Chrome** & **Internet Explore**r

Notes: **1.** Safari is not a Supported Browser **2.** Printing images requires IE browser use

### **Login**

Enter assigned User ID and Password (Case Sensitive)

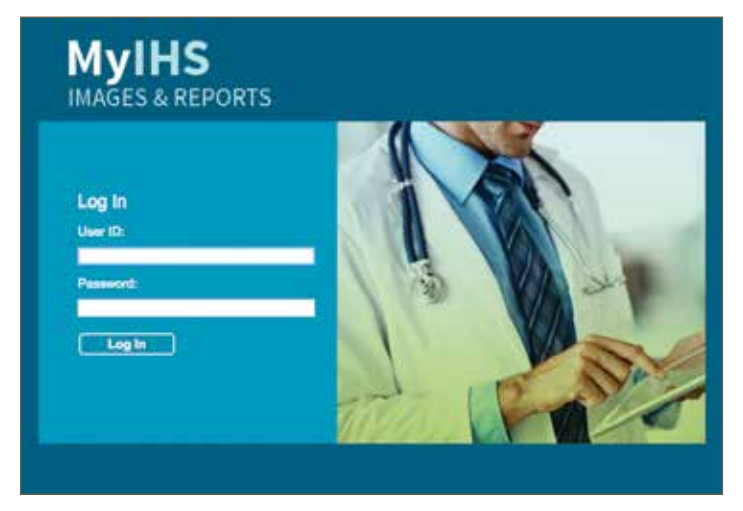

### **Password Change**

For security, IHS recommends you change your password on your first log in. To change your password: **OPTIONS > MyProfile > Enter and Confirm New Password > SAVE**

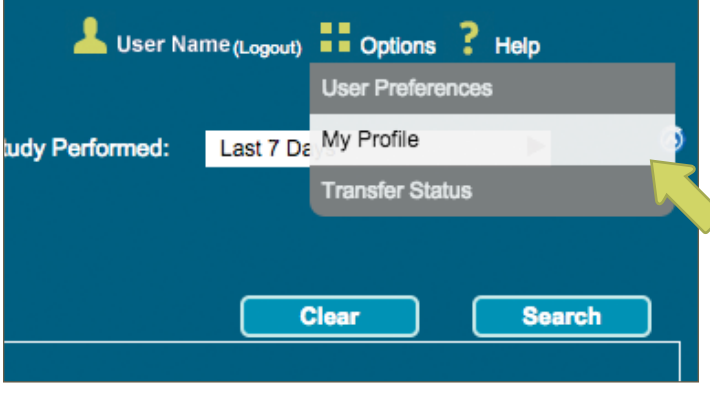

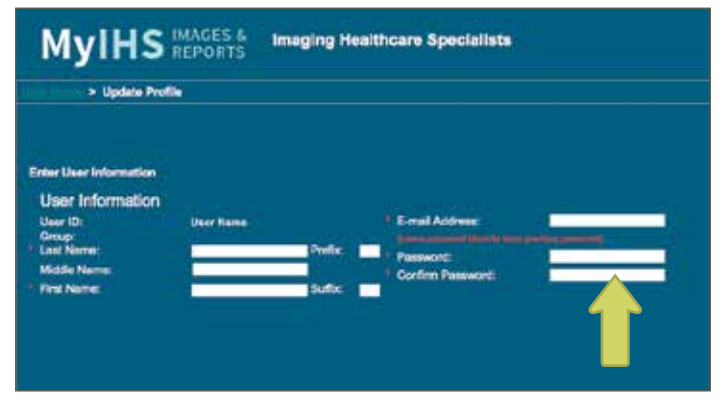

CHOOSE 'MY PROFILE' FROM 'OPTIONS' DROP-DOWN MENU ENTER AND CONFIRM NEW PASSWORD AND CLICK 'SAVE'

### **View Images & Reports**

There are two options to view patients. Patient exams will populate to work list below search fields.

**Option 1 Enter Last Name and First Name of the patient & Click "Search"** Date of Birth is recommended only for common name searches

#### **Option 2 Click radio button for: "My Patients Only" & Click "Search"** A Work list of **only user referred patients** will populate per **study performed time period** identified

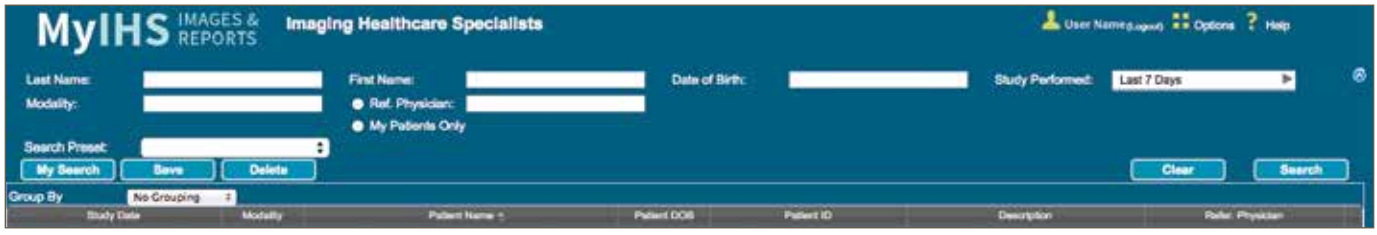

# **Navigating Image Viewer**

### **Search Window Options**

- **STUDY PERFORMED:** Drop-down menu allowing user to choose date range for patient exams. Any exam search will follow the time frame choice in this field.
- **MODALITY:** Not required.
- **REF PHYSICIAN:** Radio button identifies you are searching for a patient exam outside of your referral/practice. Not required.
- **MY PATIENTS ONLY:** Populates only patient exams performed with your name as the referrer or where you were noted as a "cc" on the dictated report.

### **Image Viewing**

- **OPEN IMAGE VIEWER:** Double click on your selected/highlighted exam
- **IMAGE TO FULL SCREEN:** Click F11 function key to bring single image to full screen. Click again to return image to original browser settings
- **TOOL USE FULL SCREEN:** Click  $\blacksquare$  to enlarge currently viewed images and hide "thumbnails and toolbar".
- **MENUS AND HISTORY TABS:** Located to the LEFT MARGIN. Click **MENUS** to view/hide toolbar and thumbnail series boxes. Click **HISTORY** to view patient exam history (verify DOB for every exam).
- **THUMBNAILS:** Small image windows appear across top of Image Viewer screen. Each window represents first image of series for complex imaging; or "each" static image (e.g., x-ray, ultrasound, mammography). Drag and Drop Thumbnails to any window for viewing.

### **Report Viewing**

• Report Icon:  $\equiv$  "Yellow Notebook Page" Icon – Click to open exam report